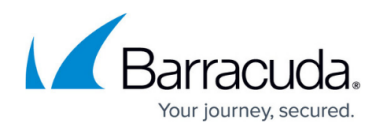

# **How to Configure Statistics Processing and Maintenance**

#### <https://campus.barracuda.com/doc/96026393/>

Statistics data processing and maintenance is configured on the Barracuda Firewall Control Center on a global, range, or cluster specific basis. In the **Cook Settings** table, add new, or edit existing settings to change how the *dstats* processes and maintains statistics for specific data types. Modify the default settings to suit your specific statistics requirements.

Statistic cook settings do not apply to how statistics files from the Barracuda Firewall Control Center system itself are processed.

#### **Configure Global Statistics Settings**

- 1. Go to **CONFIGURATION > Configuration Tree > Multi-Range > Global Settings > Statistics Cook Settings**.
- 2. Click **Lock**.
- 3. From the **Corrupted Data Action** list, select one of the following options to specify how dstats handles a corrupted DB file:
	- **Delete** Deletes the corresponding DB file (default). When statistic files are deleted, they are only deleted from the Control Center; the files are not deleted from the CloudGen **Firewalls**
	- **Archive** Moves the DB file to a lost+found directory.

When a corrupted data file is recognized, the **Corrupted Data File [150]** event is triggered.

- 4. Edit the global statistics cook settings. For more information see the **Cook Settings** section below.
- 5. Click **OK**.
- 6. Click **Send Changes** and **Activate**.

#### **Configure Range-Specific Statistics Settings**

- 1. Go to **CONFIGURATION > Configuration Tree > Multi-Range >** *your range* **> Range Properties**.
- 2. Click **Lock**.
- 3. To enable specific cook settings for all clusters in the range, enable **Own Cook Settings**.
- 4. Click **Send Changes** and **Activate**.
- 5. To edit the cook settings for the range, open the **Statistics Cook Settings** page (**CONFIGURATION > Configuration Tree > Multi-Range > your range > Range Settings**).
- 6. Configure the settings as described in **Configure Global Statistics Settings**.
- 7. Click **Send Changes** and **Activate**.

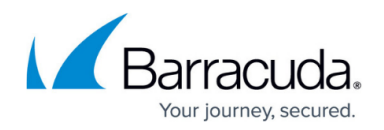

### **Configure Cluster-Specific Settings**

- 1. Go to **CONFIGURATION > Configuration Tree > Multi-Range >** *your range* **>** *your cluster* **> Cluster Properties**.
- 2. Click **Lock**.
- 3. To enable specific cook settings for all systems in the cluster, enable **Own Cook Settings**.
- 4. Click **Send Changes** and **Activate**.
- 5. To edit the cook settings for the cluster, open the **Statistics Cook Settings** page (**CONFIGURATION > Configuration Tree > Multi-Range > your range > your cluster > Cluster Settings**).
- 6. Configure the settings as described in **Configure Global Statistics Settings**.
- 7. Click **Send Changes** and **Activate**.

#### **Cook Settings**

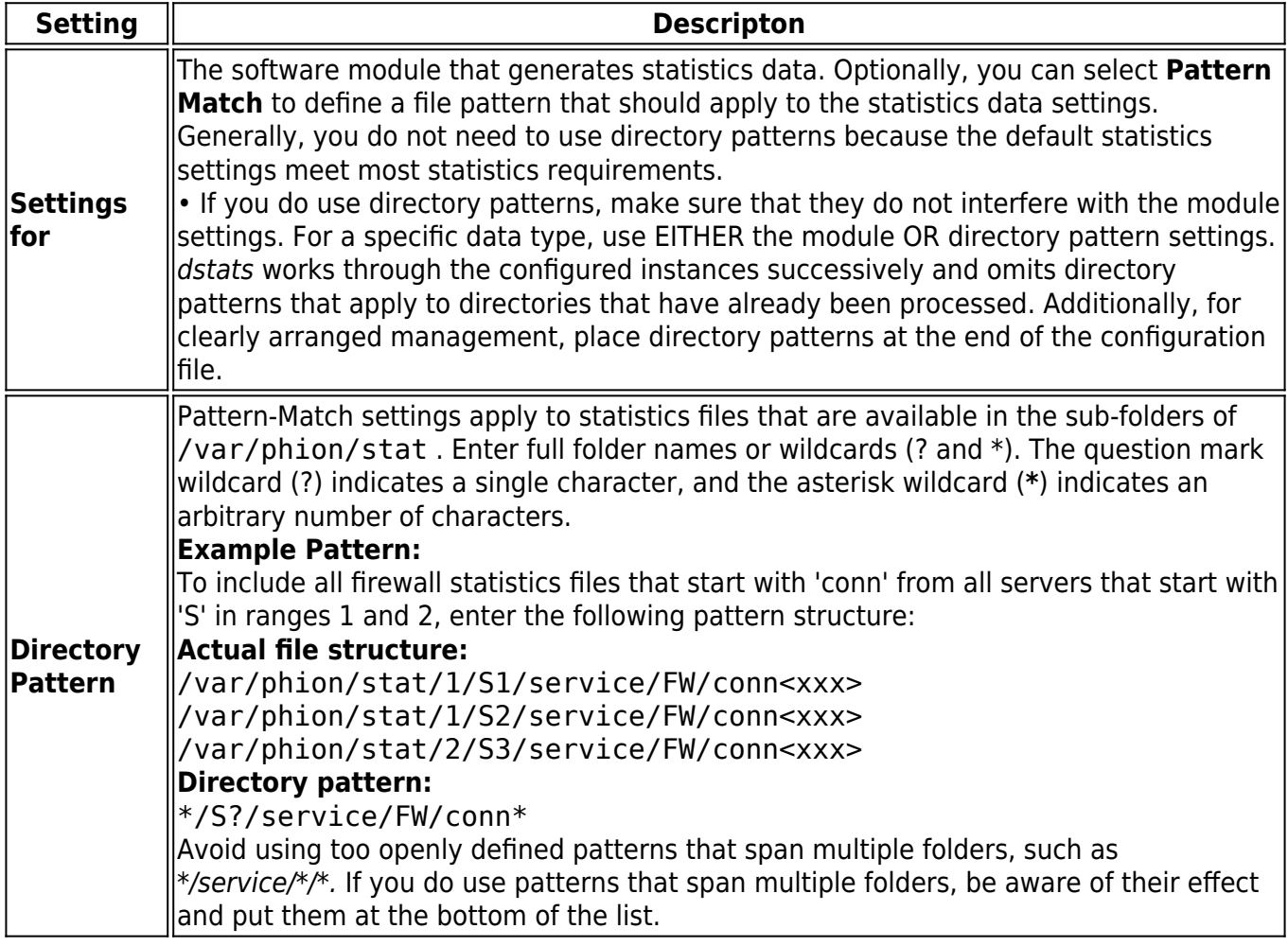

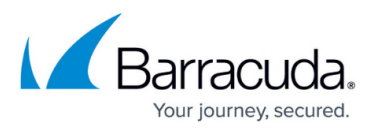

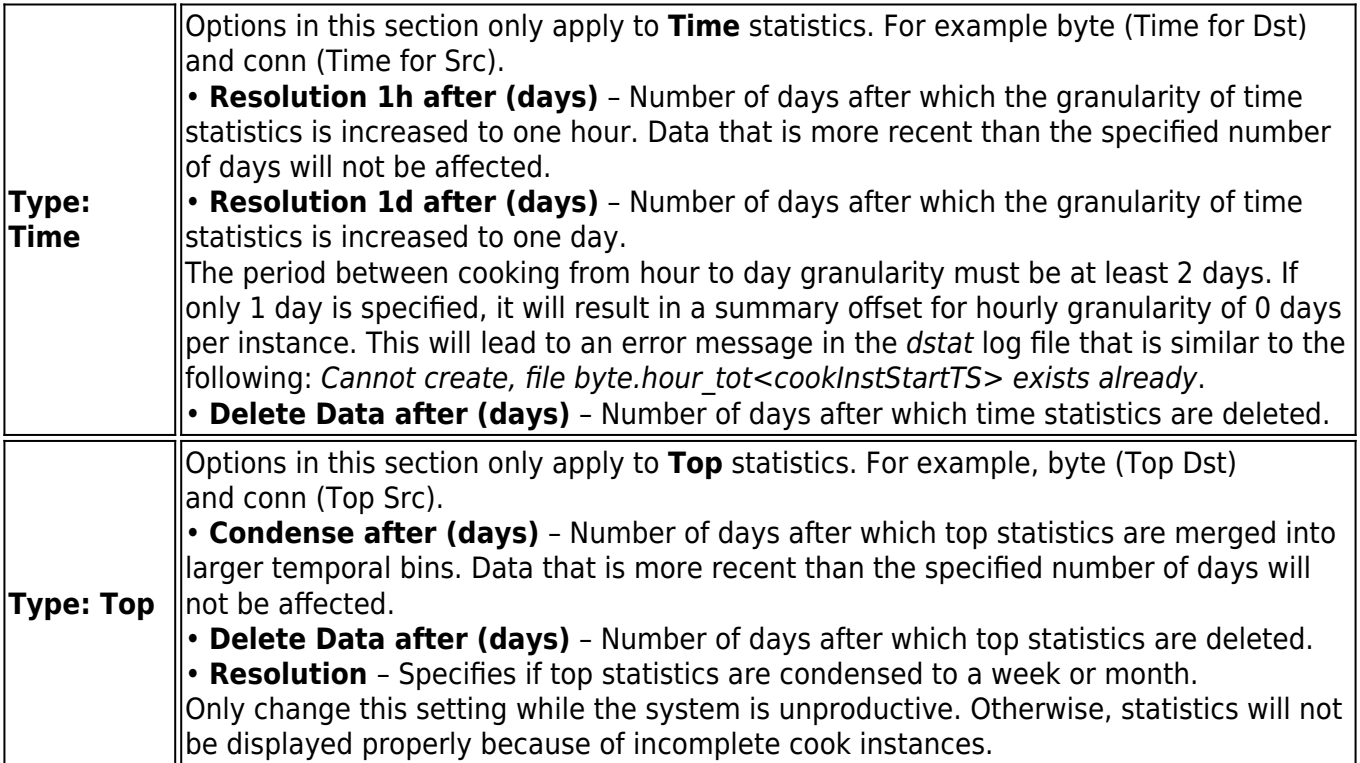

## Barracuda CloudGen Firewall

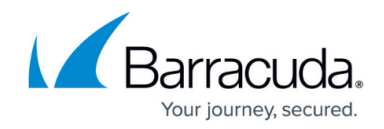

© Barracuda Networks Inc., 2024 The information contained within this document is confidential and proprietary to Barracuda Networks Inc. No portion of this document may be copied, distributed, publicized or used for other than internal documentary purposes without the written consent of an official representative of Barracuda Networks Inc. All specifications are subject to change without notice. Barracuda Networks Inc. assumes no responsibility for any inaccuracies in this document. Barracuda Networks Inc. reserves the right to change, modify, transfer, or otherwise revise this publication without notice.